## **REGISTRARSI A MYLION**

Per prepararti alla REGISTRAZIONE, ossia per ottenere la tua chiave d'accesso a "Casa Lions" e a tutte le sue stanze, devi conoscere ed avere sottomano:

- **A.** Il tuo numero identificativo (codice numerico) di Socio Lions. Se non lo conosci lo puoi dedurre dal VADEMECUM di quest'anno, a fianco del tuo nome, lo puoi richiedere al SEGRETARIO del tuo Club, oppure anche a me (Marco Mariotti, quale responsabile informatico per il Distretto: marcomaria.mariotti@tin.it)
- **B.** Il tuo indirizzo E-Mail che è registrato negli archivi Lions, quello al quale già ora ti vengono inviate tutte le comunicazioni automatiche (newsletter, messaggi dalla Sede Nazionale e/o Internazionale), **IN ALTERNATIVA**
- **C.** Il tuo numero di telefono cellulare, registrato negli archivi Lions (il numero fisso di casa non conta!).

Se negli archivi elettronici Lions non hai né **B** (indirizzo E-Mail), né **C** (numero cellulare), oppure se li hai (almeno uno) ma sono errati perché vecchi e non aggiornati, **NON AVRAI LA POSSIBILITÁ DI REGISTRARTI**, poiché la procedura di sicurezza prevede di inviarti un codice di controllo (per E-Mail, o tramite SMS sul Cellulare, a seconda di quello che utilizzerai per la registrazione) che dovrai inserire, quando ti verrà richiesto, garantendo in tal modo che sei proprio tu ad operare.

La registrazione a MyLion, che va fatta una sola volta, corrisponde alla consegna della chiave di accesso. Può essere eseguita in due modi diversi:

- Tramite Personal Computer, oppure
- Tramite Cellulare (o se preferisci Tablet).

Di seguito vediamo la registrazione tramite PC.

## **REGISTRARSI A MYLION DA PC**

Direttamente, dal sito: **[https://myapps.lionsclubs.org](https://myapps.lionsclubs.org/)**

Oppure, più semplice **ma con due passaggi**, dal sito: **<https://www.lionsclubs.org/it>**. Apparirà la schermata:

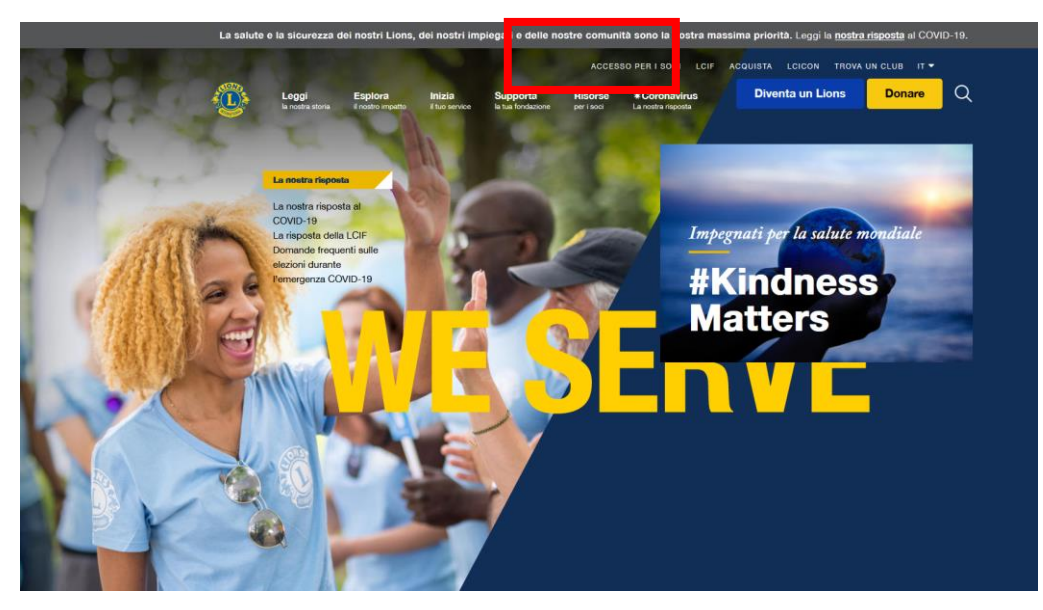

A questo punto cliccare sulla scritta: **ACCESSO PER I SOCI** evidenziata sopra nel rettangolo bordato **in rosso.**

Ti apparirà sullo schermo:

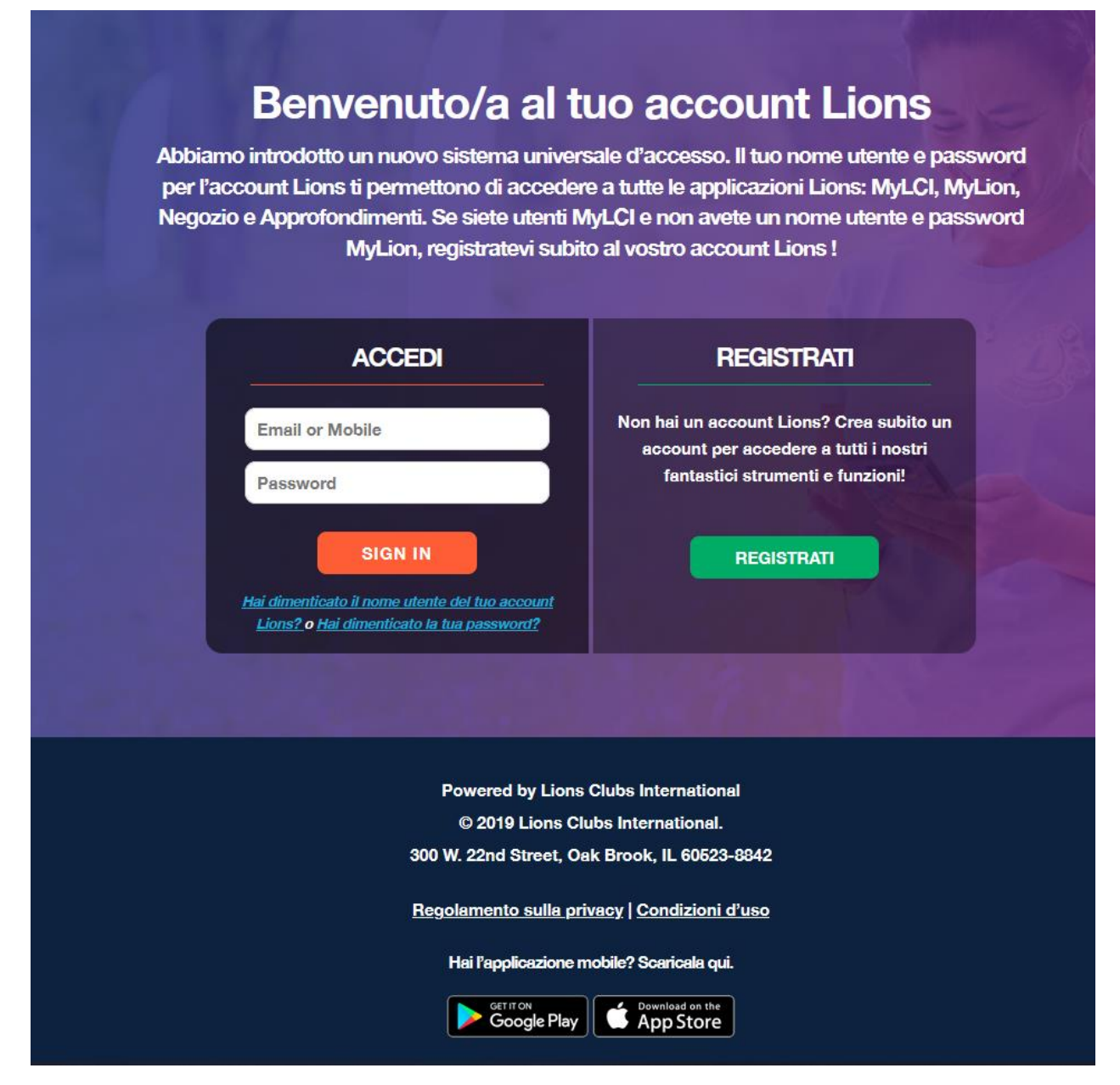

Leggete la scritta sopra, ossia: Benvenuto/a al tuo account Lions - Abbiamo introdotto un nuovo sistema universale d'accesso. Il tuo nome utente e password per l'account Lions ti permettono di accedere a tutte le **applicazioni Lions**: MyLCI, MyLion, Negozio, Approfondimenti e Learn (Autoistruzione).

La **REGISTRAZIONE** (il rettangolo verde a destra) deve essere fatta una sola volta, solo se non si ha ancora un account Lions (ossia se non ti sei già procurato la chiave d'accesso) L'invito è quindi quello di creare subito un account (ossia di ottenere tale chiave), per accedere a tutti i fantastici strumenti e funzioni (**applicazioni**) offerti dai Lions, ossia alla "Casa Lions"!

Procediamo quindi a fare la nostra REGISTRAZIONE (cliccare sul rettangolo verde a destra). Ti appare l'immagine che vedi sotto, chiedendoti se ti sei già registrato sull'app MyLion sul telefonino, e proponendoti già evidenziata in arancione la risposta **NO**.

Ti sei registrato sulla app MyLion?

Se tu rispondessi invece **SI**, vorrebbe dire che non c'è più bisogno che tu ti registri una seconda volta. Ti apparirebbe infatti il seguente messaggio, che ti inviterebbe ad inserire le CREDENZIALI usate al momento della REGISTRAZIONE, già effettuata.

Inserisci le credenziali del tuo

a a anns a' t-t-ai

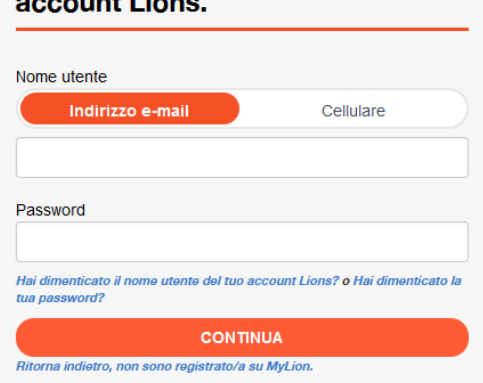

Ma tu rispondi **NO**. Ti apparirà la seguente immagine sulla destra, che ti invita ad inserire i tuoi dati, per creare il tuo account Lions, ossia ottenere la chiave d'accesso.

- 1. **Matricola socio**: è un numero di 6 opp. 7 cifre, che identifica in modo univoco ogni socio Lion
- 2. **Data di nascita**: da precisare tramite tre campi "a tendina" (Mese, Giorno, Anno, nella formulazione anglosassone), che si mostrano "cliccando" sulla singola freccetta verso il basso, sulla destra di ciascun campo.
- 3. **Login di MyLion**: permette, come già detto prima, di utilizzare, in alternativa, o l'Indirizzo email (ovale già evidenziato e proposto in automatico) oppure il numero di Cellulare. In questo secondo caso (ossia per registrarsi con il cellulare, ad esempio perché non si dispone di una casella di posta elettronica oppure il relativo indirizzo non è stato preventivamente inserito negli archivi Lions) bisogna "cliccare" sulla scritta "Cellulare" che, in tal modo, prenderà lo sfondo di color arancione, mostrando in contemporanea, di sotto, una finestra "a tendina" con tutti i prefissi telefonici delle varie nazioni, in ordine alfabetico. Scorrere verso il basso fino a trovare "Italy",

## **Crea il tuo account Lions**

Il tuo account Lions permette l'accesso a tutte le tue applicazioni preferite di Lions Clubs International.

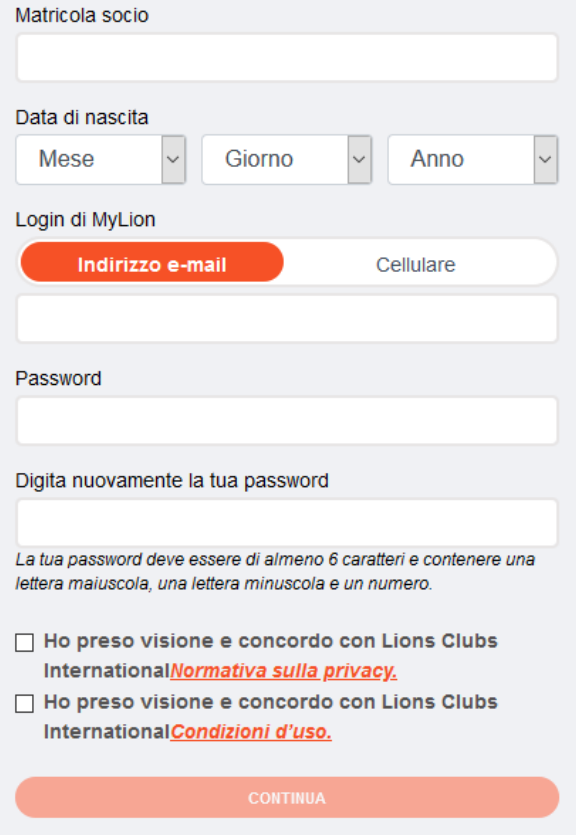

premerci sopra per sceglierla ed inserire nel rettangolino sulla destra il numero del proprio cellulare (naturalmente SENZA prefisso +39).

- 4. **Password**: È il codice segreto **che puoi scegliere tu, a piacere**, ma deve essere lungo almeno sei caratteri e contenere almeno una lettera maiuscola, almeno una lettera minuscola e almeno una cifra numerica, meglio se anche un carattere speciale (ad esempio \* § @ ecc..). È **FONDAMENTALE** che tu te lo annoti subito, per non dimenticarlo. Ti viene richiesto di digitarlo due volte, per controllo e sicurezza.
- 5. **Dichiarazione di presa visione**: due caselle sulla sinistra da "fleggare/spuntare", la prima relativa alla normativa per la privacy, la seconda alle Condizioni d'uso. Vanno entrambe "spuntate" nel relativo quadratino.

Quando tutti questi dati sono stati inseriti correttamente, e diventa di colore **arancione più intenso** la scritta sotto riportata "CONTINUA", premere su di essa.

Nel giro di qualche minuto (o anche meno) ti arriverà, in alternativa:

- Un SMS sul vostro telefonino, se ti sei registrato utilizzando come **Login di MyLion** il vostro numero di cellulare;
- Una e-mail alla vostra casella di posta elettronica, se ti sei registrato utilizzando come Nome Utente, ossia **Login di MyLion,** il vostro indirizzo postale elettronico.

Nel nostro esempio, poiché come **Nome utente** ho utilizzato il numero di cellulare, mi verrà mostrata sullo schermo del PC la maschera riportata sulla destra, con l'invito ad inserire il codice ora ricevuto sul cellulare con un SMS. Dopo averlo inserito, premere su CONTINUA.

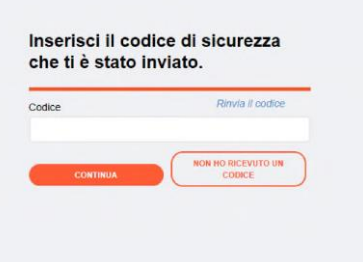

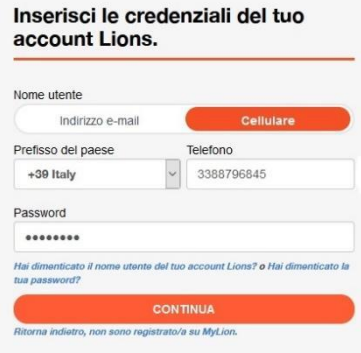

Se tutto quanto finora fatto era corretto, **l'operazione di REGISTRAZIONE è ultimata**, ma ti apparirà sul video del Personal Computer la maschera che vedi qui sulla sinistra, con la richiesta di inserire le credenziali del tuo account Lions. Inserisci dunque la tua **Login di MyLion** (indirizzo e-mail oppure cellulare, quella che hai usato per la registrazione, come nell'esempio a lato) e la **Password** che ti sei scelta (e che, come da mio consiglio, ti sarai scritta in un posto sicuro) e clicca su CONTINUA.

**EVVIVA!** L'operazione è terminata. HAI OTTENUTO LA TUA CHIAVE D'ACCESSO a "CASA LIONS", ossia sei registrato e connesso a tutte le "stanze" che la compongono e, per il futuro, se avrai scelto di memorizzare questi tuoi dati d'accesso sul tuo Personal Computer, tutto sarà automatico e non ti verrà più richiesto di inserirli. Ricordati inoltre che, d'ora in poi, **con la stessa chiave** (ossia i medesimi Nome utente e Password) potrai entrare in "Casa Lions" sia dal tuo Personal Computer che dal Telefonino oppure dal Tablet. Comodo!

P.S. Ho messo tutto il mio impegno perché queste istruzioni fossero semplici, chiare e, al limite, pedisseque, passo per passo. Se tuttavia riscontrassi inesattezze o lacune (cose che non sono spiegate bene), ti sarò grato se vorrai comunicarmele, per e-mail [\(marcomaria.mariotti@tin.it\)](mailto:marcomaria.mariotti@tin.it) o per telefono (+39 335.8475.184) in modo che io possa rettificarle o integrarle. Ti ringrazio in anticipo del contributo che vorrai fornire.

Infine, **ora che ti sei registrato a MyLion** (fatto 90, arriva anche a 100!) mi permetto di consigliarti di inserire nel tuo profilo (utile, ma non indispensabile) anche:

- una tua foto
- una tua breve presentazione biografica, con le tue esperienze professionali e lionistiche (orientativamente non più di una decina di righe, ossia 500-600 caratteri, spazi inclusi).

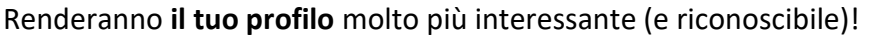

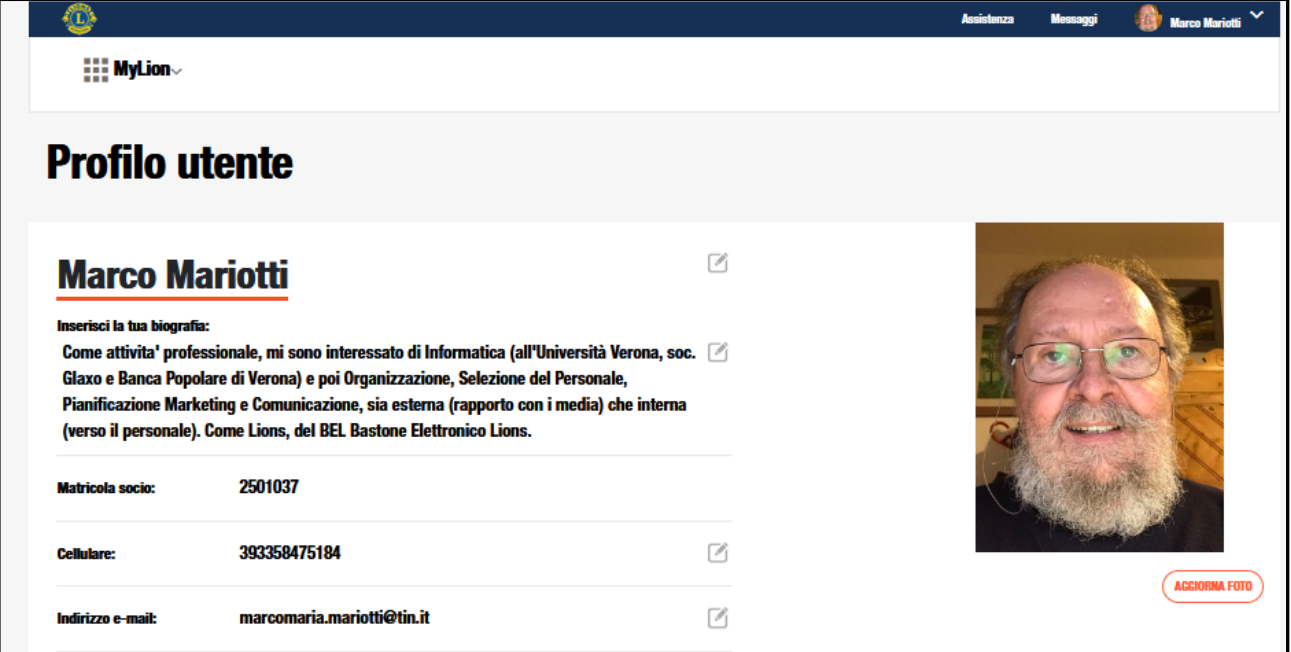